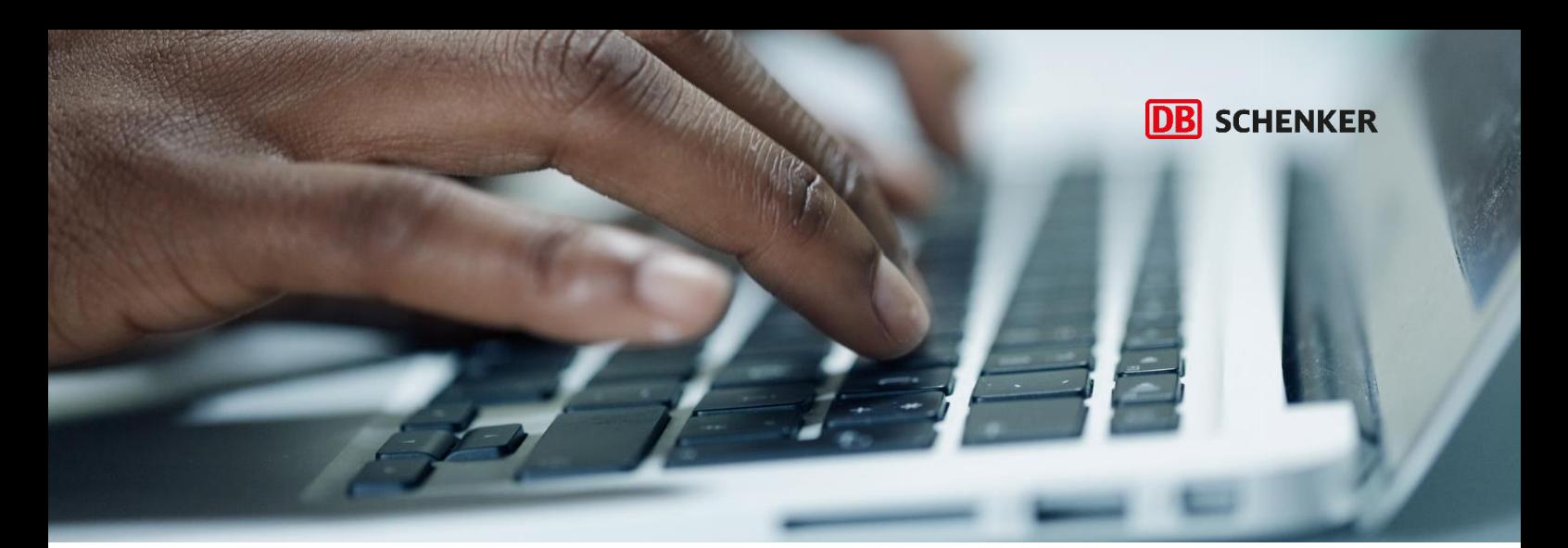

2023-11-01

# DB SCHENKER | connect - Introduktion och användarguide

Connect är DB Schenkers kostnadsfria kundportal. Portalen innehåller nästintill allt ni behöver för att hantera era transporter. Här kan ni till exempel beräkna pris, boka transport, planera och följa upp era transporter, se leveranskvittenser och fakturakopior.

## Innehåll

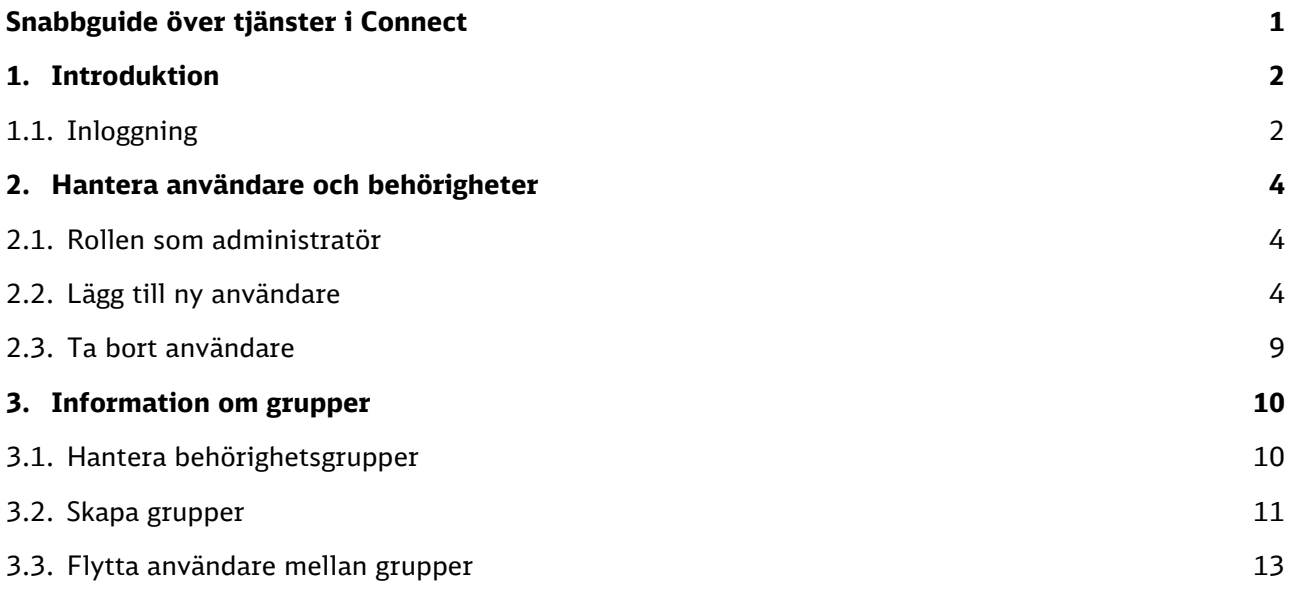

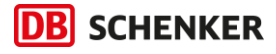

### <span id="page-1-0"></span>Snabbguide över tjänster i Connect

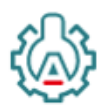

### **Portal Administration**

Visar vilka som har tillgång till ert företags Connect-konto. Här kan du lägga till användare, hantera behörigheter samt ta bort användare.

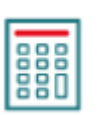

#### **Prisfråga**

Beräkna pris för din sändning enligt ditt avtalspris, inklusive eventuella tillval och tilläggsavgifter.

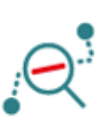

### **Tracking**

Följ din sändning från start till mål. Du kan använda sändnings-ID/fraktsedelnummer, kolli-ID, avsändar- eller mottagarreferens för att följa sändningen.

#### **Advanced Tracking**

Här har du många urvalsmöjligheter, t.ex. se hur många sändningar som har levererats, alternativt inte levererats, under en viss period. Du kan se kopior på dina transportinstruktioner och mottagarnas kvittenser. All data kan exporteras till Excel.

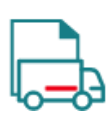

### **Boka inrikes och export (gods/paket)**

Boka landtransport inrikes och export till Europa och skriv ut tillhörande frakthandlingar (etiketter och fraktsedlar).

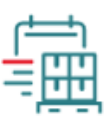

### **Boka land import | Boka Sjö/Flyg**

Boka landtransport import eller sjö & flygtransport samt skriv ut tillhörande frakthandlingar (etiketter och fraktsedlar).

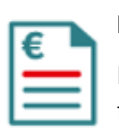

### **Fakturor**

Här finner du bland annat kopior på dina fakturor för inrikes transporter samt paket till världen. Sök efter en specifik faktura eller alla fakturor inom en viss period.

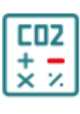

#### **Emissionskalkyl**

Ta hjälp av vår kalkyl för att göra ett miljömedvetet val. Kalkylen visar vilka emissioner/utsläpp en viss transport genererar.

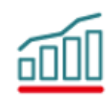

#### **Rapporter**

Här ser du preliminär prissättning av dina pågående transporter, fakturastatistik, miljörapport baserat på dina transporter – allt för att förenkla ditt uppföljnings- och analysarbete. Rapporterna går att exportera till Excel.

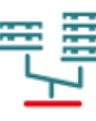

#### **Pallsaldobesked**

Om du är med i DB Schenkers "pallpool" syns dina saldobesked här två gånger per månad (den 15:e och i slutet av månaden).

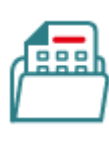

#### **Prislistor Landtransport**

Visar dina avtalade prislistor. Notera att denna tjänst inte visar totalpris, använd därför alltid Prisfråga för att få med eventuella tilläggsavgifter, t.ex. ortstillägg.

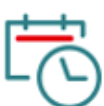

#### **Turlista**

mottagare.

Här ser du vilka avgångs- och ankomstdagar som gäller från en ort eller ett land till annan ort eller land. På så vis blir det enklare att planera din bokning vilket underlättar för både dig och din

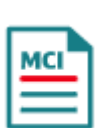

#### **Mandatory contact information**

Det här formuläret ska användas vid exportbokningar till Storbritannien. Fyll i efterfrågad information om godsmottagaren och bifoga dokumentet i samband med att bokningen skickas in.

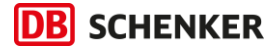

### <span id="page-2-0"></span>1. Introduktion

### <span id="page-2-1"></span>1.1.Inloggning

Loggar in gör du via knappen högst upp på vår hemsida, [dbschenker.se.](https://www.dbschenker.com/se-sv/)

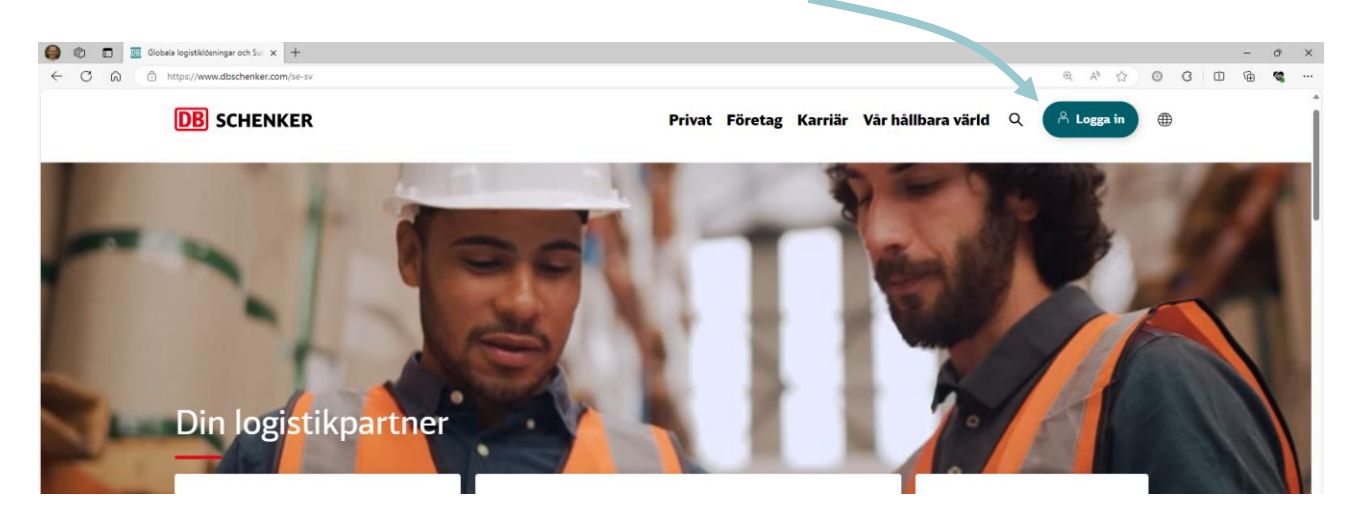

Det här möts du av när du loggat in. Önskar du information om respektive e-tjänst, läs snabbguiden på förgående sida eller klicka på Hjälp-knappen i portalen.

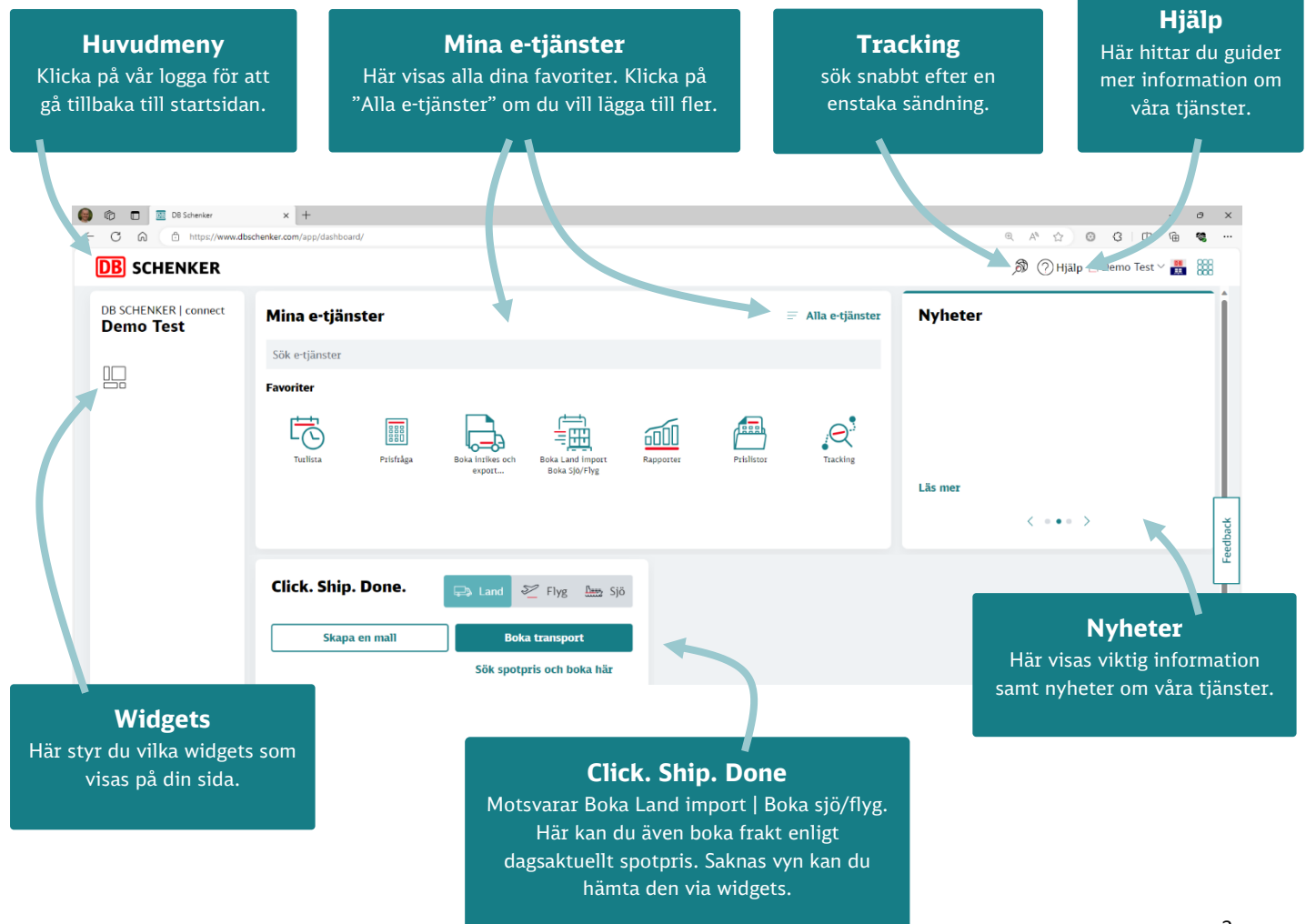

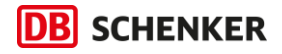

### **Bra att veta!**

- ‒ **Saknar du en e-tjänst?** Lägg till e-tjänsten via Portal Administration i Connect eller [kontakta](https://www.dbschenker.com/se-sv/foretag/kontakta-oss) oss så hjälper vi dig.
- ‒ **Saknar du ett eller flera kundnummer?** Troligtvis ett konfigurationsfel. [kontakta oss](https://www.dbschenker.com/se-sv/foretag/kontakta-oss) så undersöker vi saken.

#### ‒ **Önskar du ändra språk?**

Klicka på ditt namn högst upp till höger i Connect och välj Ändra användarprofil.

- ‒ **Behöver du ändra fakturaadress eller beställa ett nytt kundnummer?**  I hjälpcentret finns formulär där du kan beställa ändringar. Du når dem under Hjälp > Ansökningar & Beställningar.
- ‒ **Har ni flera olika bolag och vill spåra alla sändningar med samma konto?** Kontakta oss så lägger vi till dem. Notera dock att tjänsterna Prisfråga och Rapporter endast kan vara knutna mot ett bolag. För att använda dem krävs olika inloggningsuppgifter per bolag.

#### ‒ **Vad är ett SIMS-ID?**

SIMS står för "Schenker Identity Management System" och är vårt globala behörighetssystem. SIMS-ID krävs för att få tillgång till våra digitala tjänster.

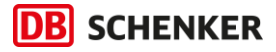

### <span id="page-4-0"></span>2. Hantera användare och behörigheter

### <span id="page-4-1"></span>2.1. Rollen som administratör

Personen som får det första kontot på ert företag blir utsedd till administratör. Administratören hanterar företagets användare i Connect. Det innebär att personen har rättigheter att:

- ‒ Lägga till nya användare.
- ‒ Ändra/ta bort behörigheter för användare.
- ‒ Byta eller skapa flera administratörer (för att dela på ansvar).

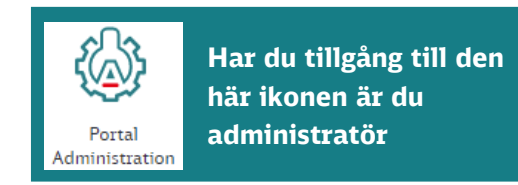

Om fler än 10 personer behöver tillgång till Connect rekommenderar vi er att skapa grupper innan ni lägger till fler användare. Ni kan till exempel skapa en grupp för lagret som bara får tillgång till bokningstjänsterna. På så sätt får ni en bra bild över vad användarna har för behörigheter. För mer information om grupper, se [kapitel 3](#page-10-2)

### <span id="page-4-2"></span>2.2. Lägg till ny användare

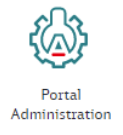

Nya användare läggs till i två steg. Först bestämmer du vilka behörigheter användaren ska ha genom att förregistrera användaren i e-tjänsten Portal Administration. Därefter beställer användaren ett personligt användar-ID, som vi kallar SIMS-ID. Vi går igenom respektive steg i kommande avsnitt.

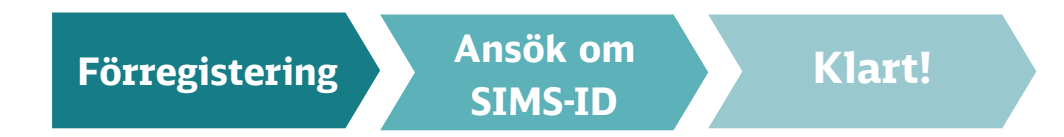

### **Några tips!**

- ‒ Utse en eller flera administratörer som kan täcka upp för dig när du inte är på plats.
- ‒ Skapa alltid ett separat konto för respektive användare. Att låta flera anställda ha samma användarkonto kan vara en säkerhetsrisk om ni inte kommer ihåg att ändra lösenord om en anställd slutar på företaget. Det kan också vålla problem om en av användarna beställer ett nytt lösenord. Lösenordet skickas bara till den e-postadress som finns registrerad på användarkontot.

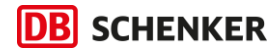

## **Förregistrera användare**

#### **1.** Gå in i tjänsten **Portal Administration** och klicka på **Förregistrera användare.**

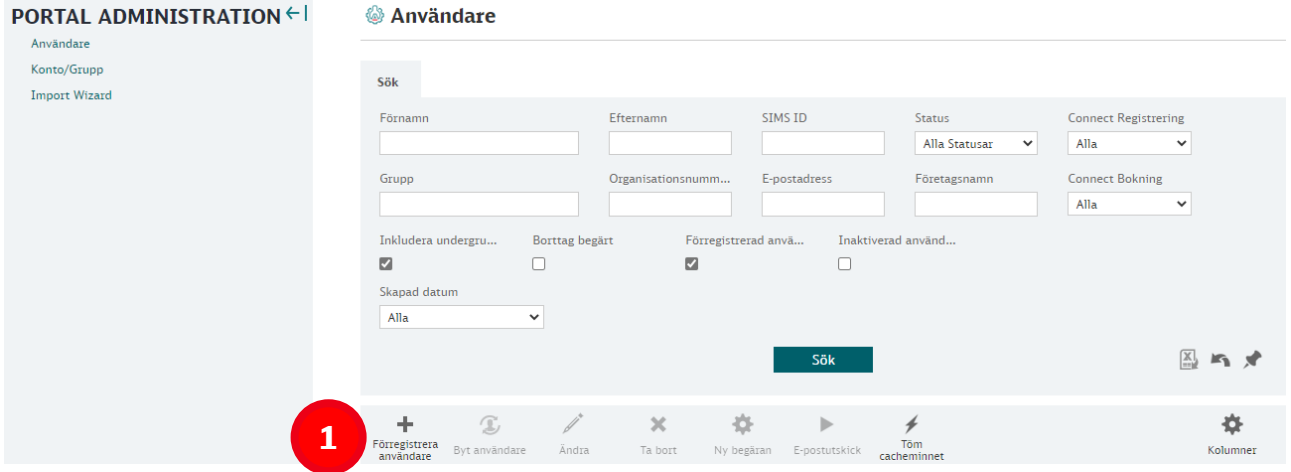

- **2.** I rullistan **Användarroll** väljer du **CUSTOMER.**
- **3.** Fyll i den nya användarens **namn** och **e-postadress**. *E-postadressen som anges här kommer knytas ihop med användarens användar-ID (SIMS-ID).*

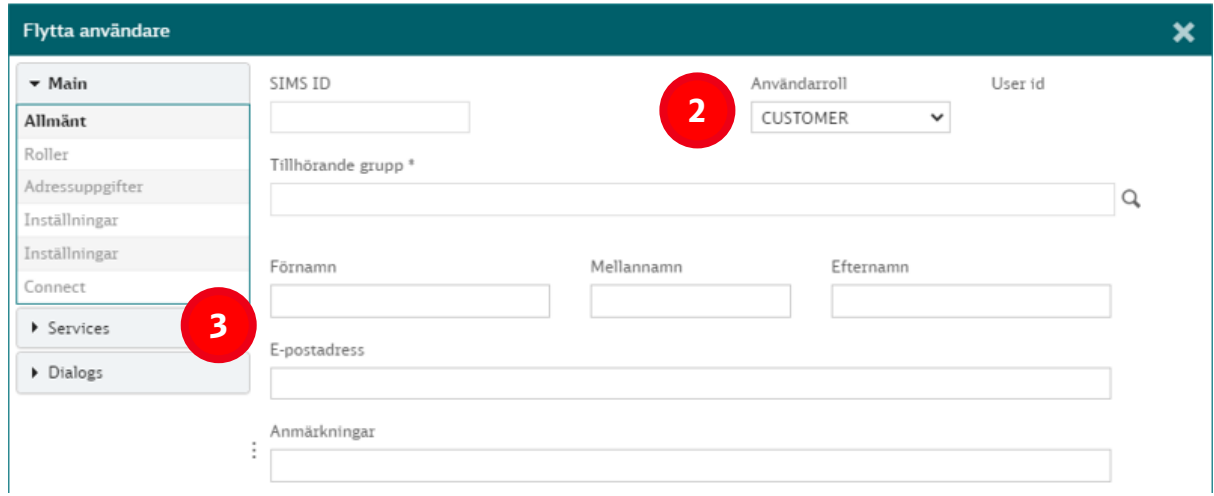

Fortsättning på nästa sida.

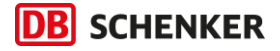

**4.** Klicka på **förstoringsglaset** efter fältet Tillhörande grupp och sedan på **Sök** i rutan som dyker upp. Välj det företag eller den grupp som användaren tillhör och klicka på Select. *Vanligtvis finns bara ett val.*

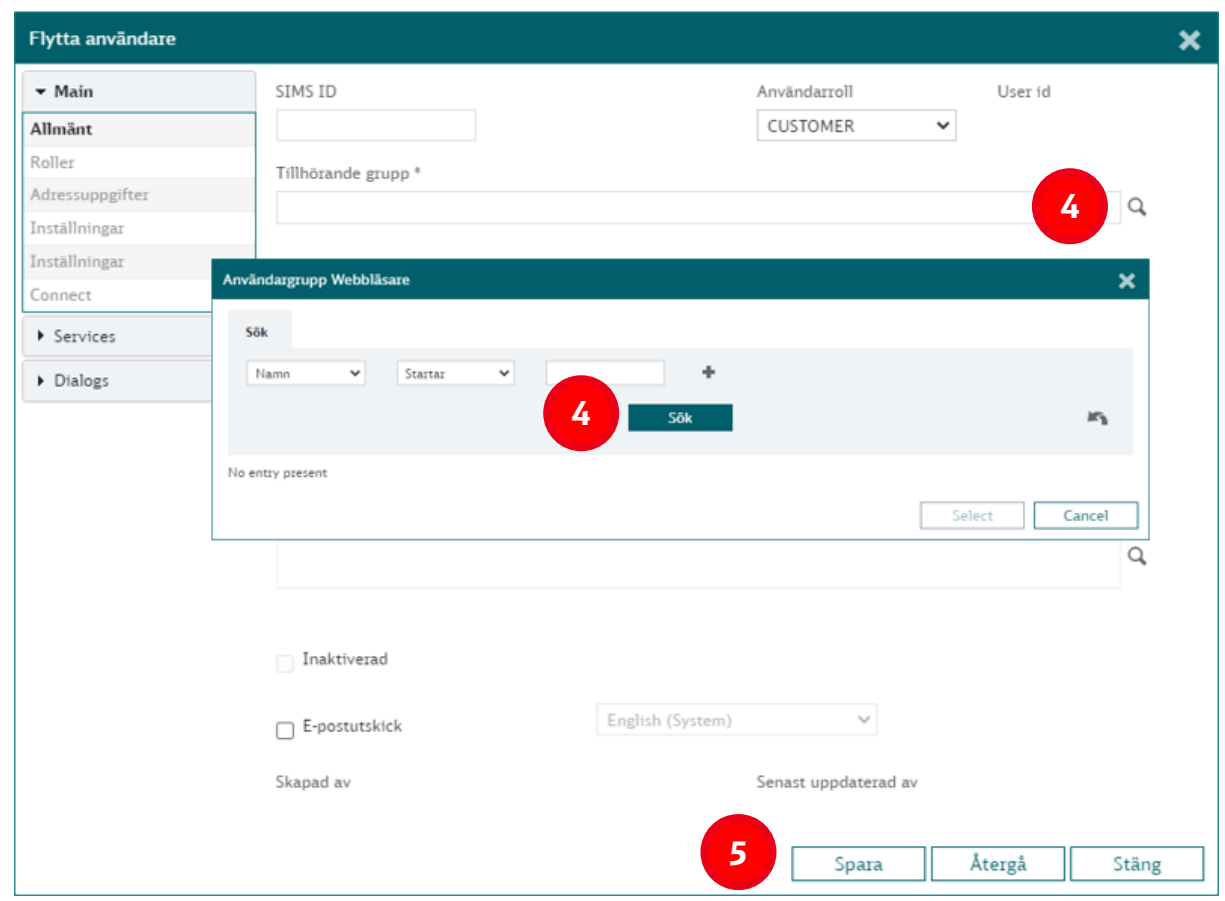

**5.** Klicka på **Spara**. Stäng inte fönstret.

Nu kan du välja vilka e-tjänster användaren ska få tillgång till. *Har du skapat behörighetsgrupper enligt kapitel [3](#page-10-2) kan du hoppa över nästa steg och gå vidare till sidan 8, Ansök om SIMS-ID.*

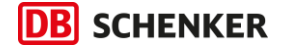

- **6.** Klicka på **Services** och sedan **Tillgängliga Tjänster** i menyn. På högersidan visas nu tillgängliga och tilldelade e-tjänster.
	- ‒ Tillgängliga visar tjänster du kan tilldela användaren.
	- ‒ Tilldelade visar vilka tjänster användaren redan har.
- **7.** Om användaren inte ska vara administratör, dubbelklicka på **Portal administration** för att dölja tjänsten för användaren. Om du vill lägga till en tjänst, dubbelklicka på någon av de tillgängliga tjänsterna. Se sidan 1 för information om respektive e-tjänst.

*Det går även att flytta tjänster genom att markera tjänsten och klicka på pilarna i mitten.*

**8.** När du är klar, klicka på **Spara**.

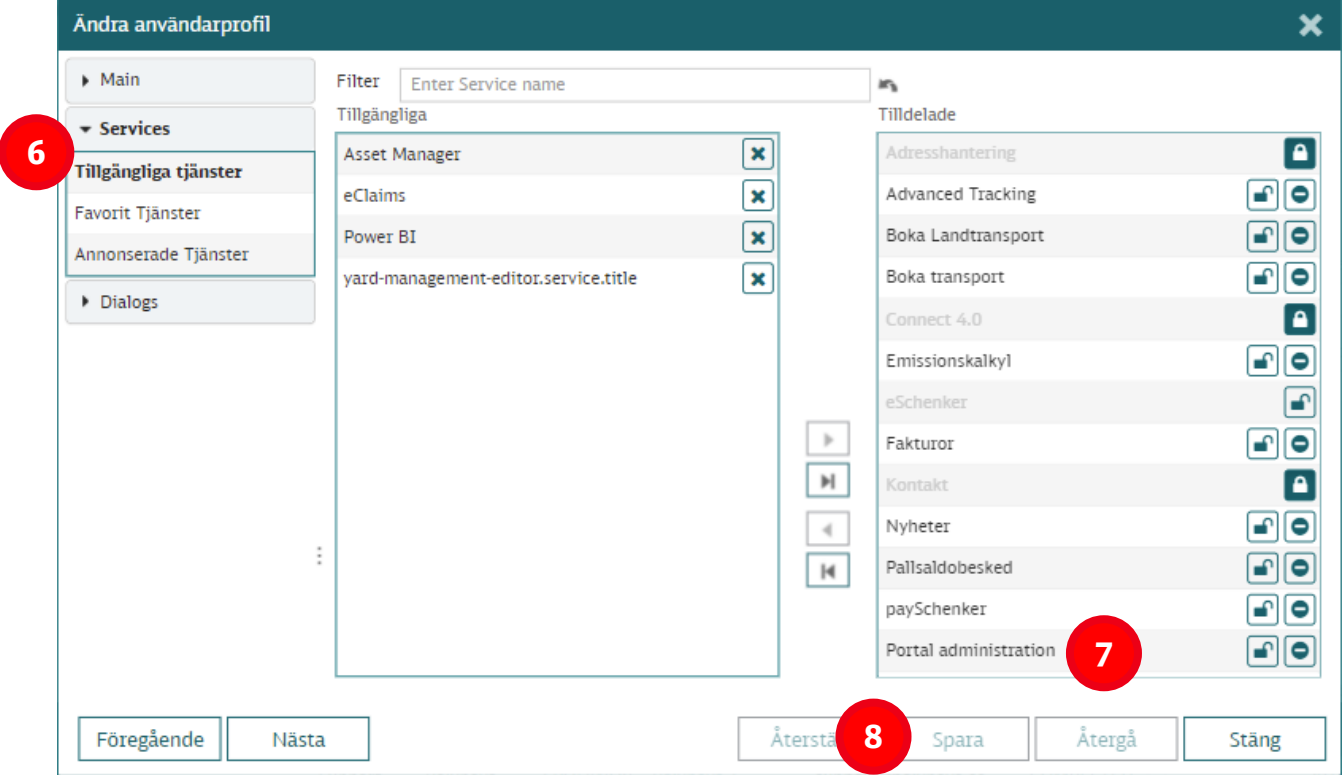

- ‒ Gråmarkerade tjänster är låsta och administreras av DB Schenker.
- ‒ Tillgängliga tjänster som inte benämns i vår snabbguide är inte aktuella för er.

Du kan när som helst gå tillbaka hit och justera behörigheter för en användare.

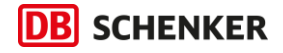

### **Ansök om SIMS-ID**

Slutligen behöver användaren ansöka om ett personligt SIMS-ID. Be användaren gå in på DB Schenkers hemsida och klicka på **Registrera-länken**.

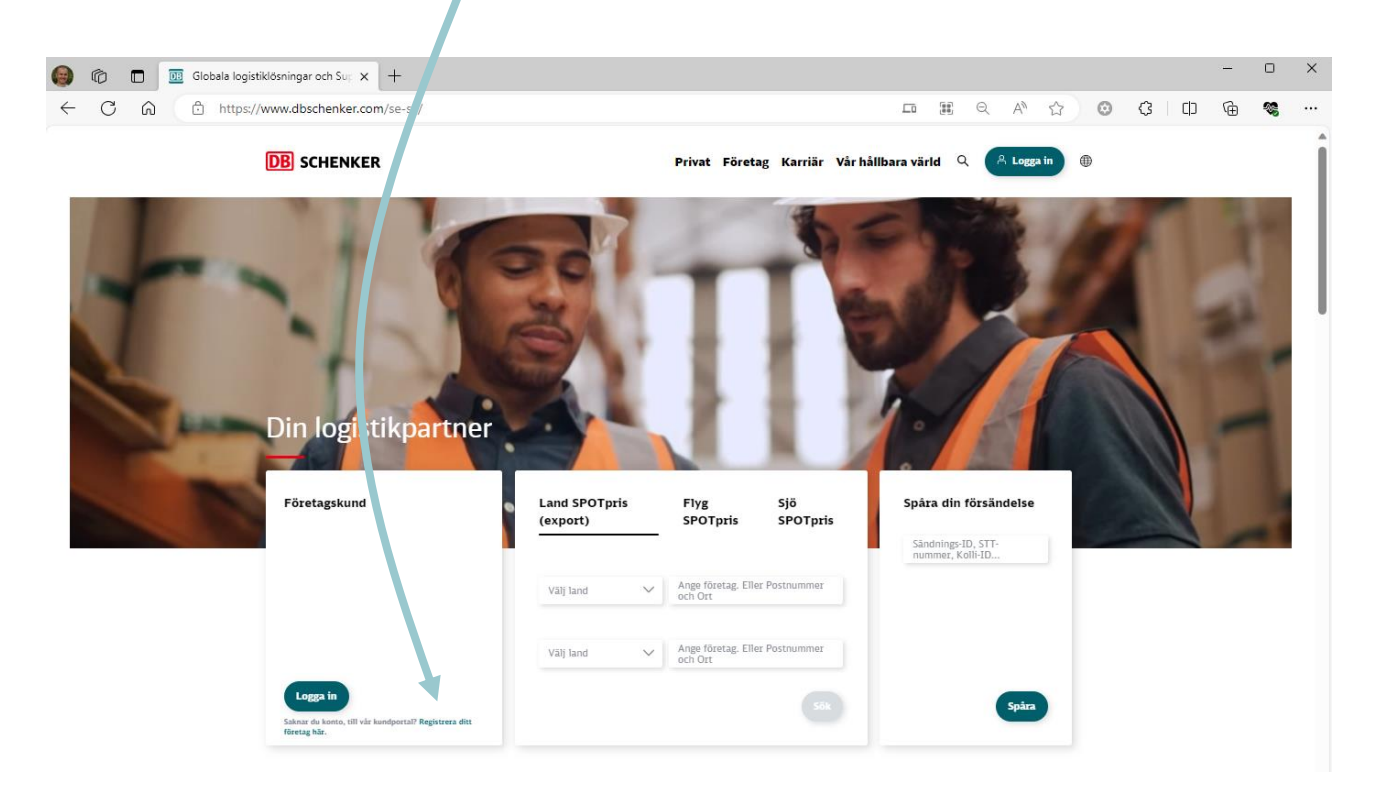

Där får användaren ange sitt namn, e-postadress samt välja lösenord.

- ‒ Personen måste använda samma e-postadress som du förregistrerade i Portal Administration.
- ‒ Ett bekräftelsemejl skickas till användaren efter färdigställd registrering.
- ‒ Om användaren redan har ett SIMS-ID så kan personen logga in direkt.

Nu är upplägget klart och användaren kan logga in och använda alla tilldelade e-tjänster i Connect.

Om något strular, [kontakta](https://www.dbschenker.com/se-sv/foretag/kontakta-oss) oss så hjälper vi er!

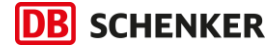

### <span id="page-9-1"></span><span id="page-9-0"></span>2.3. Ta bort användare

Användare kan tas bort på två sätt. Gå in i **Portal Administration** och välj Användare eller Konto/Grupp beroende på vad som passar dig bäst. Se alternativ nedan.

### **Alternativ 1 - Standardmetod**

Om användaren ska tas bort från alla konton och grupper som finns i Connect

- **1.** Gå in på **Användare** och klicka **Sök** för att få upp en lista med alla dina användare.
- **2.** Klicka på användaren du vill ta bort och sedan **Ta bort**.

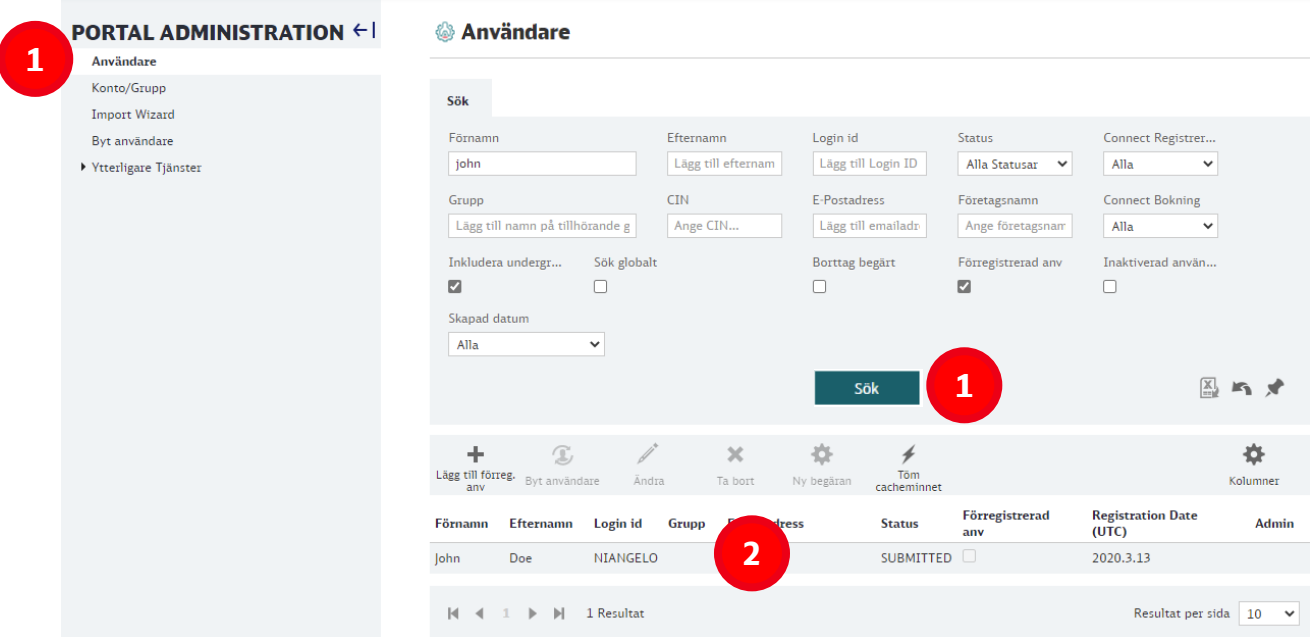

### **Alternativ 2**

Om användaren ska tas bort från en eller flera specifika grupper.

- **1.** Gå in på **Konto/Grupp** och klicka dig fram till **gruppen/ undergruppen** där användaren finns.
- **2.** Klicka på **användaren** och sedan på **Ta bort användare**

Upprepa stegen om användaren ska tas bort från flera grupper.

### **& Konto/Grupp**

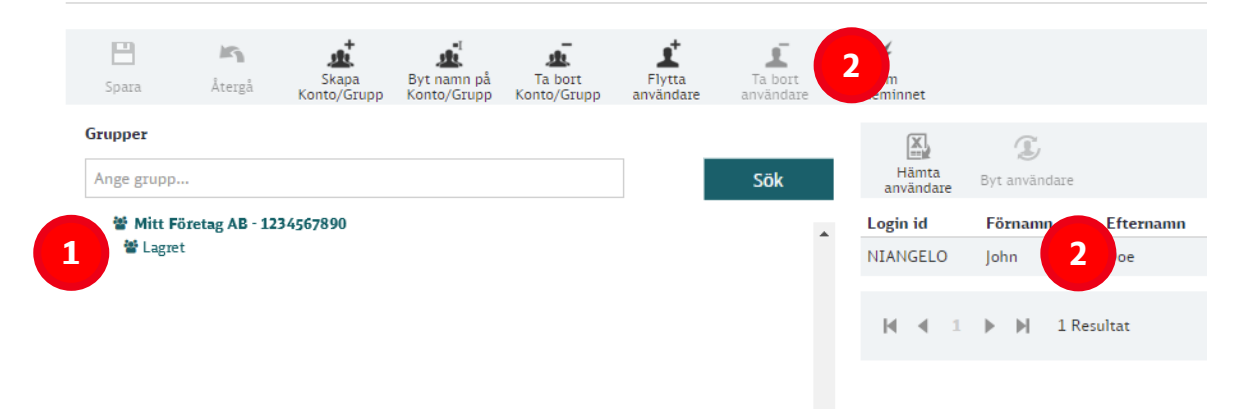

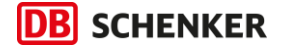

### <span id="page-10-2"></span><span id="page-10-0"></span>3. Information om grupper

Om många personer kommer använda Connect så rekommenderar vi er att skapa grupper för att bättre koll på behörigheter. Behörighetsgrupper gör att ni slipper tänka på enskilda behörigheter. Behörigheterna sätts i stället på gruppen och alla användare som placeras i gruppen ärver behörigheterna. Det sparar både tid och skapar en tydligare bild över vad användarna faktiskt har tillgång till.

Som exempel skulle ni kunna skapa en grupp för lagret som endast får tillgång till bokningstjänsterna. Tjänster som visar avtalspriser, fakturor och annat som de inte har behov av att se kan ni dölja.

- ‒ Behörigheterna sätts på gruppnivå i stället för på användarnivå.
- ‒ Flera grupper kan skapas och även grupp i grupp.
- ‒ Användare kan enkelt flyttas från en grupp till en annan.

### <span id="page-10-1"></span>3.1. Hantera behörighetsgrupper

Administratören hanterar företagets behörighetsgrupper i tjänsten **Portal Administration** under menyvalet **Konto/Grupp.**

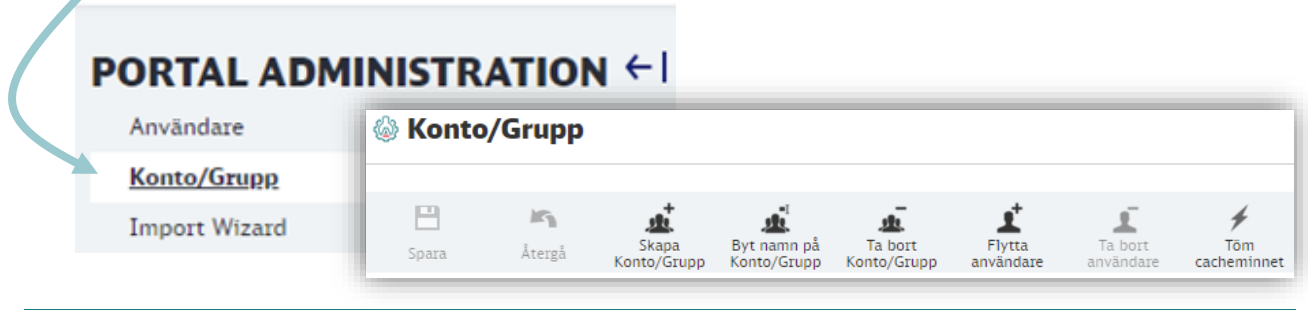

### **Skapa Konto/Grupp. Se kapitel: [3.2](#page-11-1)**

Här skapar du nya grupper och bestämmer väljer vilka e-tjänster som ska vara tillgängliga för användarna inom grupperna. Om inte grupperna visas korrekt, klicka på "Töm cacheminnet".

**Byta namn på Konto/Grupp.**

Här byter du namn på en befintlig grupp.

#### **Ta bort Konto/Grupp.**

Funktionaliteten att ta bort en grupp kan ibland krångla. Kontakta oss om ni har behov av att bort en grupp.

### **Flytta användare. Se kapitel: [3.3](#page-13-1)**

En befintlig användare kan flyttas från en grupp till en annan inom samma konto. Användaren får den behörighet som är satt på den gruppen som den flyttas till.

### **Ta bort användare. Se kapitel: [2.3](#page-9-1)**

För att ta bort en användare, sök upp användaren, markera användaren och klicka på "Ta bort användare" i toppmenyn.

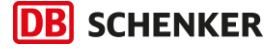

### <span id="page-11-1"></span><span id="page-11-0"></span>3.2. Skapa grupper

- **1.** Markera var i trädstrukturen gruppen ska placeras. I det här exemplet går det endast att välja huvudgruppen Mitt Företag AB.
- **2.** Klicka på **Skapa Konto/Grupp.** Nu får du ange ett gruppnamn. T.ex. Lagret. Klicka sedan **Ok.** *Create Address Book behöver endast markeras om en grupp ska ha en gruppspecifik adressbok, vilket sällan behövs.*

Lägg till användargrupp

**3.** Klicka på **Spara**.

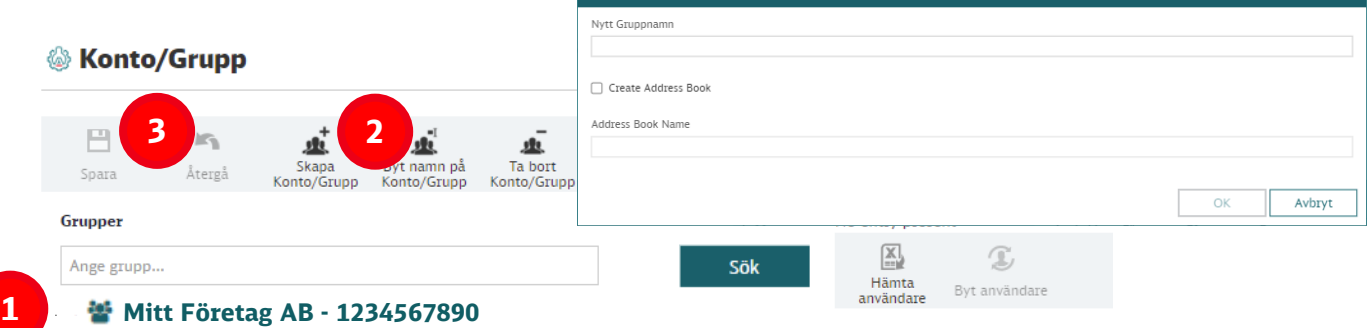

**4.** Nu har du skapat en grupp under Mitt Företag AB som heter Lagret. Klicka på huvudgruppen, Mitt Företag AB, för att öppna hierarkin och se den nya gruppen Lagret. Utgångsläget är att undergruppen får exakt samma e-tjänster som huvudgruppen.

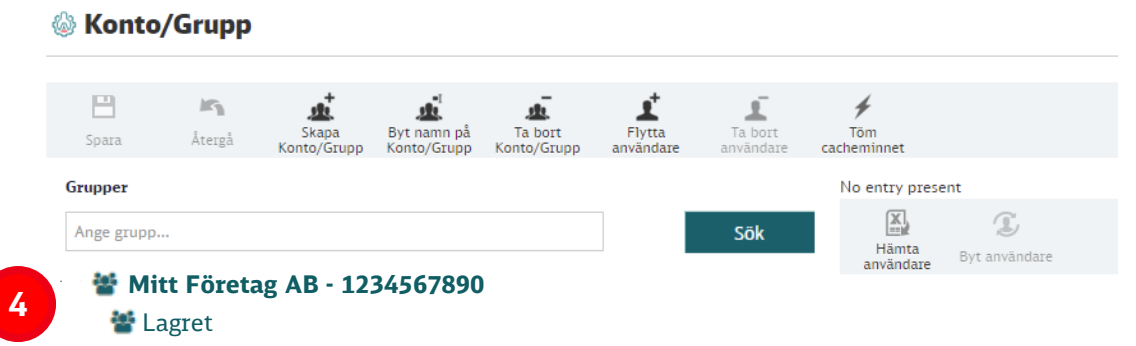

**5.** Dubbelklicka på den nya gruppen för att justera e-tjänster. I rutan som öppnas kan du kan redigera rättigheter för gruppen, precis på samma sätt som du redigerar rättigheter för enskilda användare. Klicka på **Services** och sedan **Tillgängliga tjänster**. Tilldelade e-tjänster visas på högersidan. Dubbelklicka eller använd pilen för att flytta bort de tjänster som gruppen inte ska ha tillgång till.

**Exempel:** Lagret kanske bara ska få tillgång till e-tjänsterna Boka Landtransport, Turlista samt Advanced Tracking. Se då till att ta flytta bort alla övriga tjänster.

**6. Klart!** Nu när du förregistrerar en ny användare så räcker det att du väljer den grupp som du vill att användaren ska tillhöra. Användaren får då samma behörigheter som gruppen.

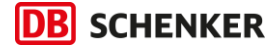

### **Bra att veta!**

‒ **Önskar du att en användare i respektive grupp administrerar sina egna användare?** Tilldela användaren e-tjänsten "Portal Administration". Då kan användaren själv lägga till och ta bort användare inom sin grupp samt eventuella undergrupper. Användaren kommer inte åt huvudgruppen.

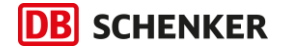

### <span id="page-13-1"></span><span id="page-13-0"></span>3.3. Flytta användare mellan grupper

En användare kan flyttas mellan olika grupper. Användaren ärver behörigheten för gruppen som användaren flyttas till.

- 1. Gå in i **Portal Administration** och **Konton/Grupp**. Klicka på den grupp eller undergrupp som du vill flytta användaren till.
- 2. Klicka på **Flytta användare** och sedan **sök**. Nu får du välja vilken användare som ska flyttas till gruppen. Klicka på Select när du valt användaren.
- 3. Klicka på **Spara** för att spara ändringen.

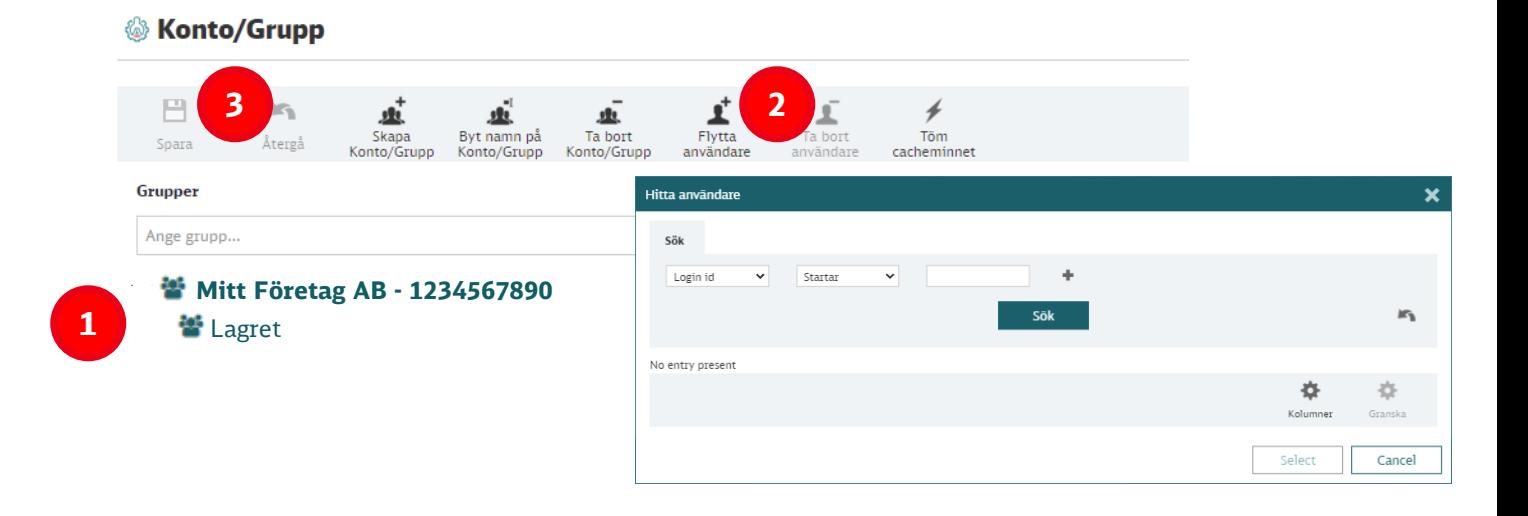

### **Kontakta kundservice**

Önskar du hjälp är du alltid välkommen att ringa, mejla, använda frågor och svar eller chatta med vår digitala medhjälpare Betty!

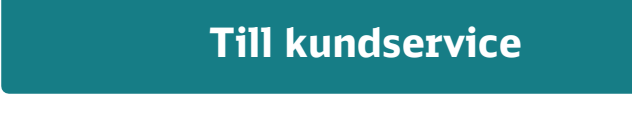